# Prop 1B Closeout Procedures

# ODIS Input Instructions

(<http://svdtsucp.dot.ca.gov:8084/bondinputprod/LogoffPreAction.do?key=52998562>)

## Update Close-out Report Status

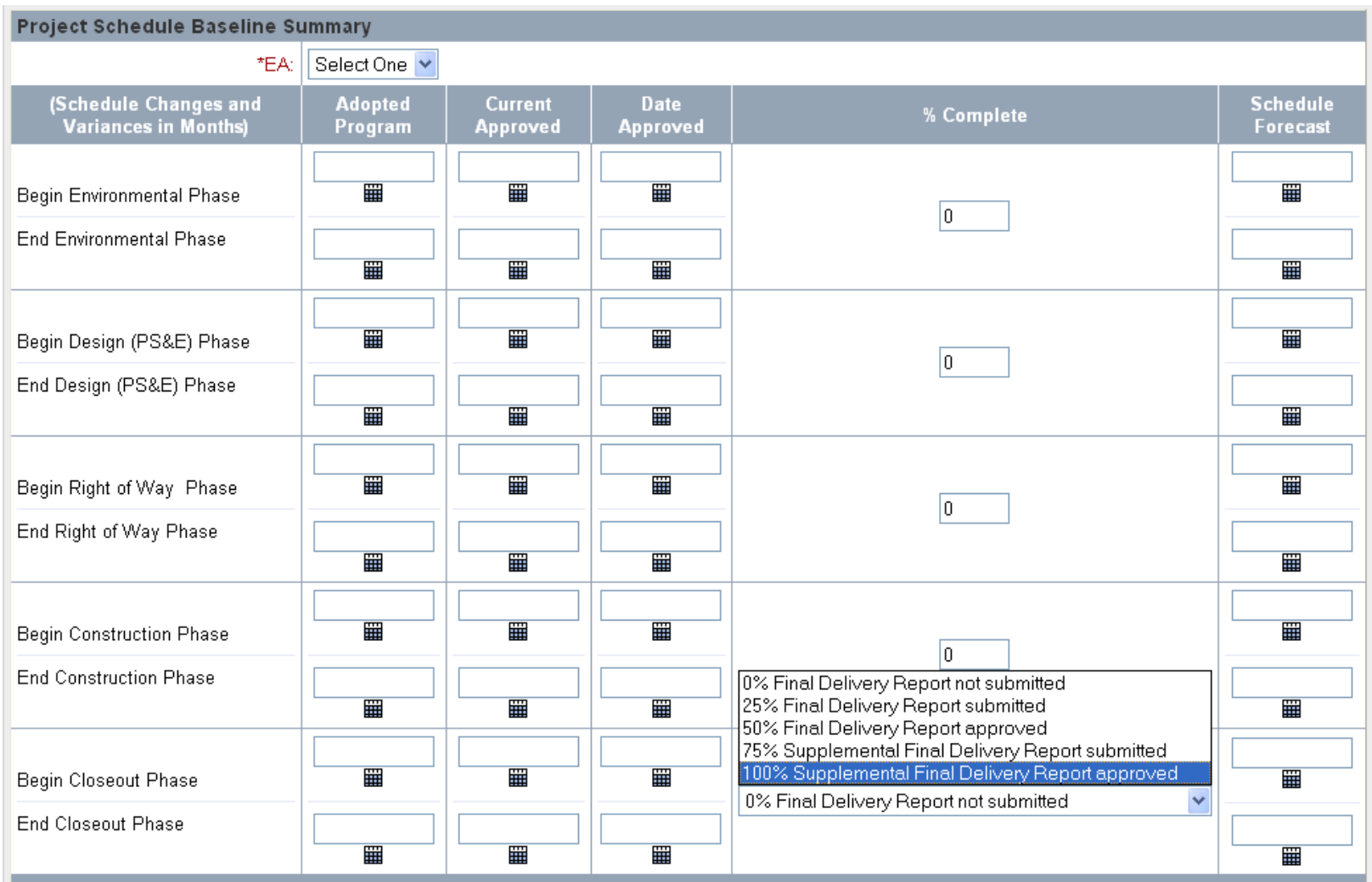

The Project Manager / agency sponsor will update closeout report status in ODIS. Select the schedule tab and report Begin/End Close-out Phase % complete. Use the above percentages to document status.

## Select the "Closeout Info" tab in ODIS

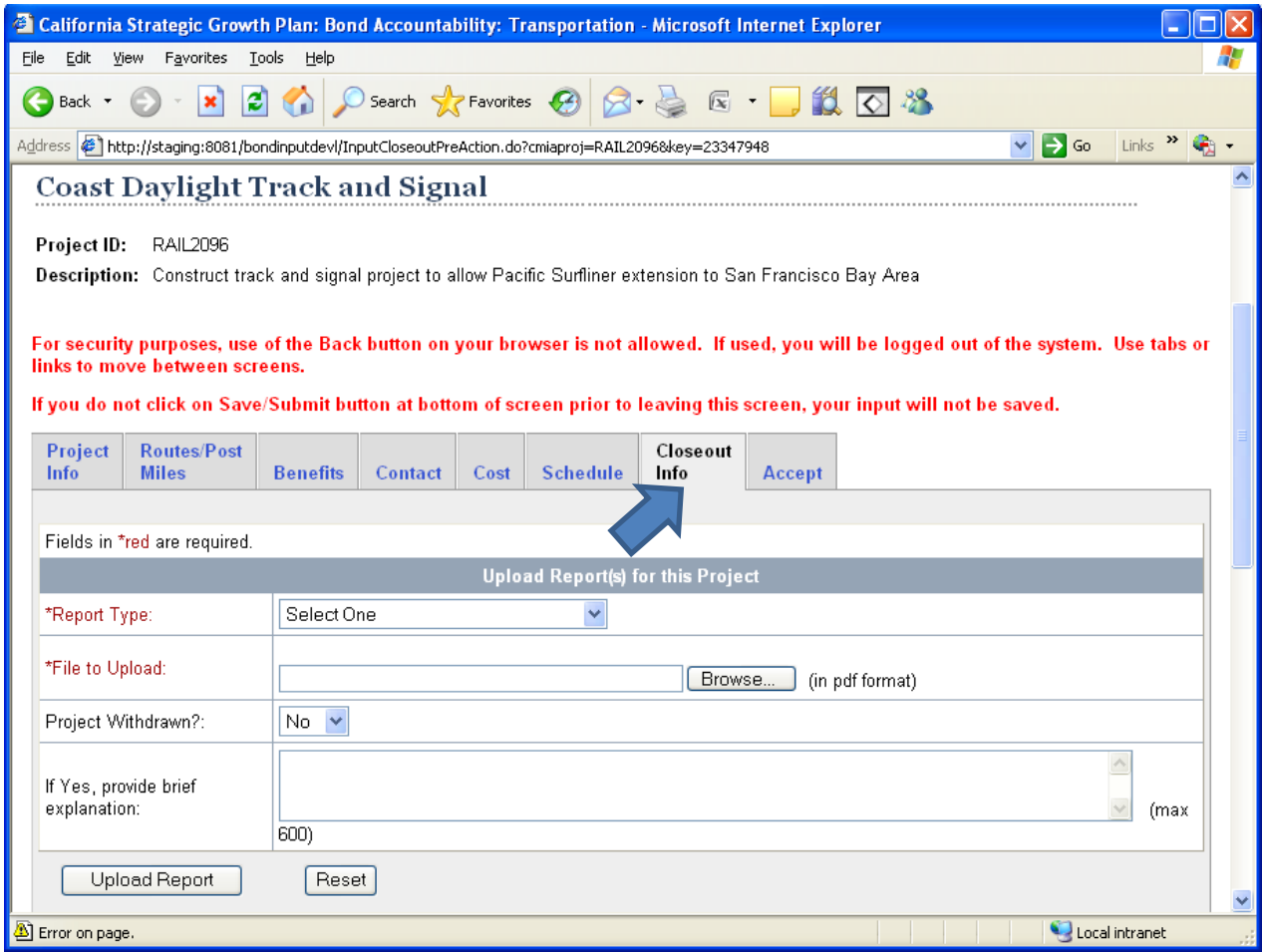

Select the dropdown menu for report types. Delivery Reports will be uploaded by the Project Manager or Sponsor. Audit Reports will be uploaded by Audits & Investigations.

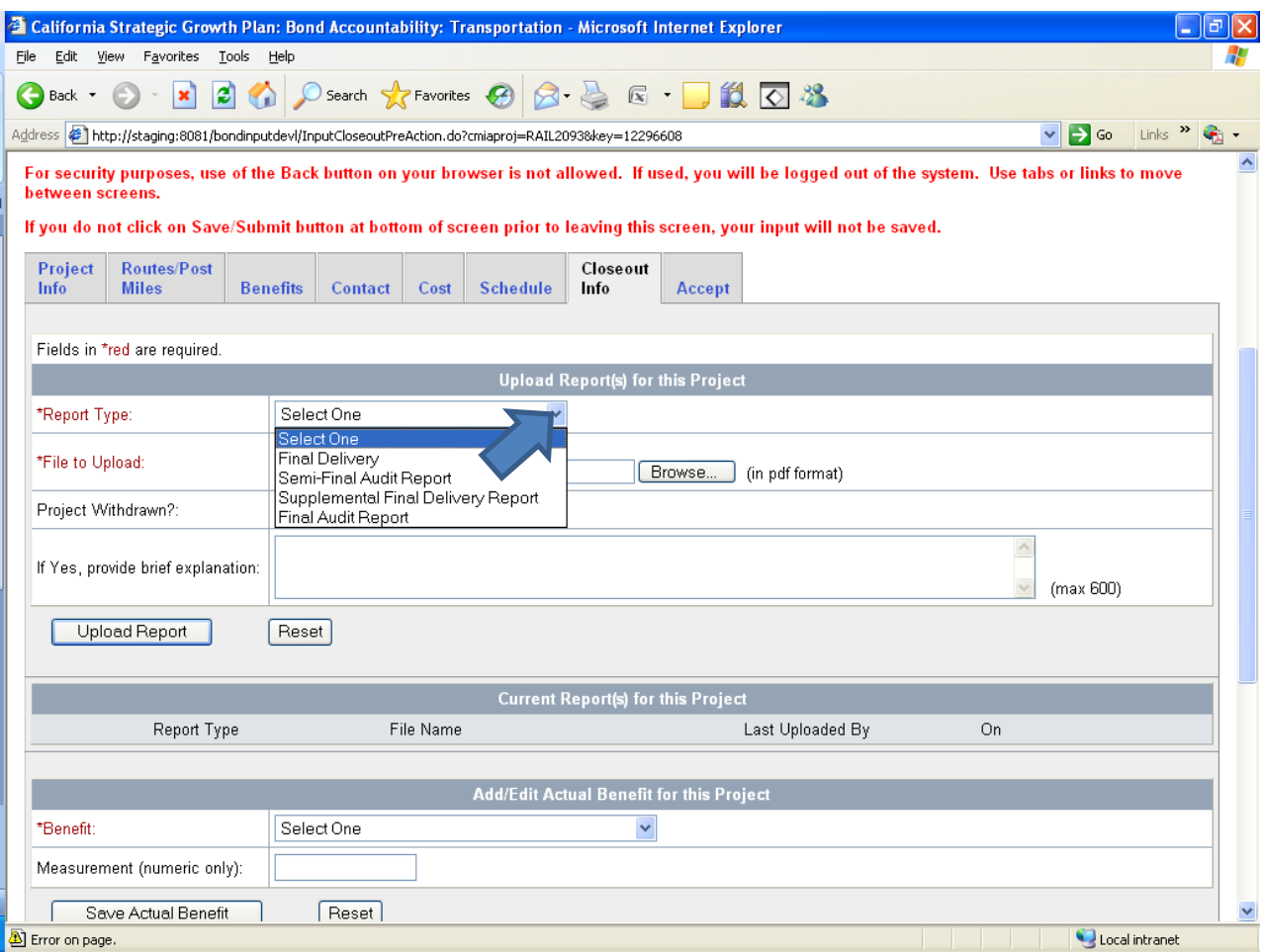

## Once report type is selected, select browse to find the report to upload

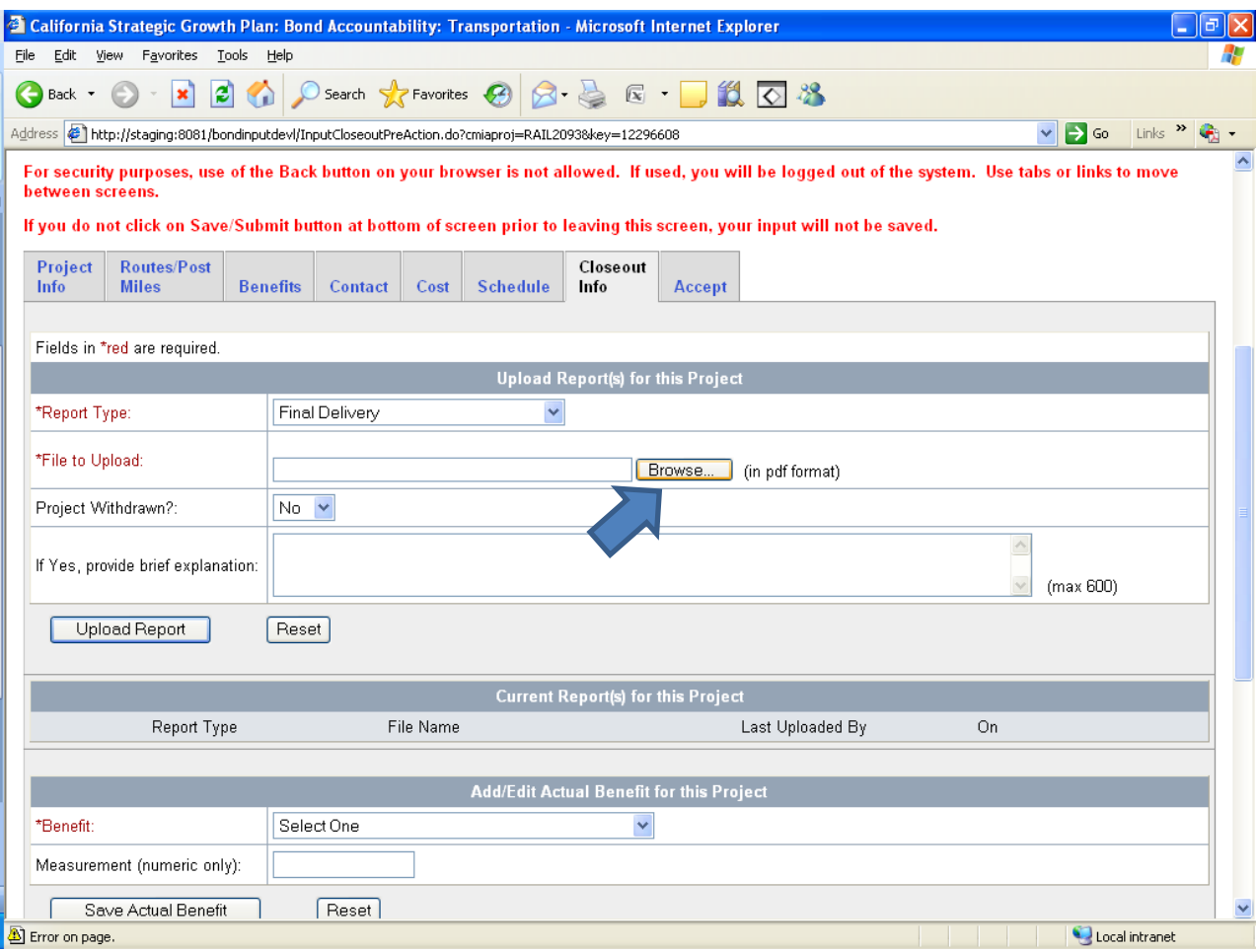

# Select File

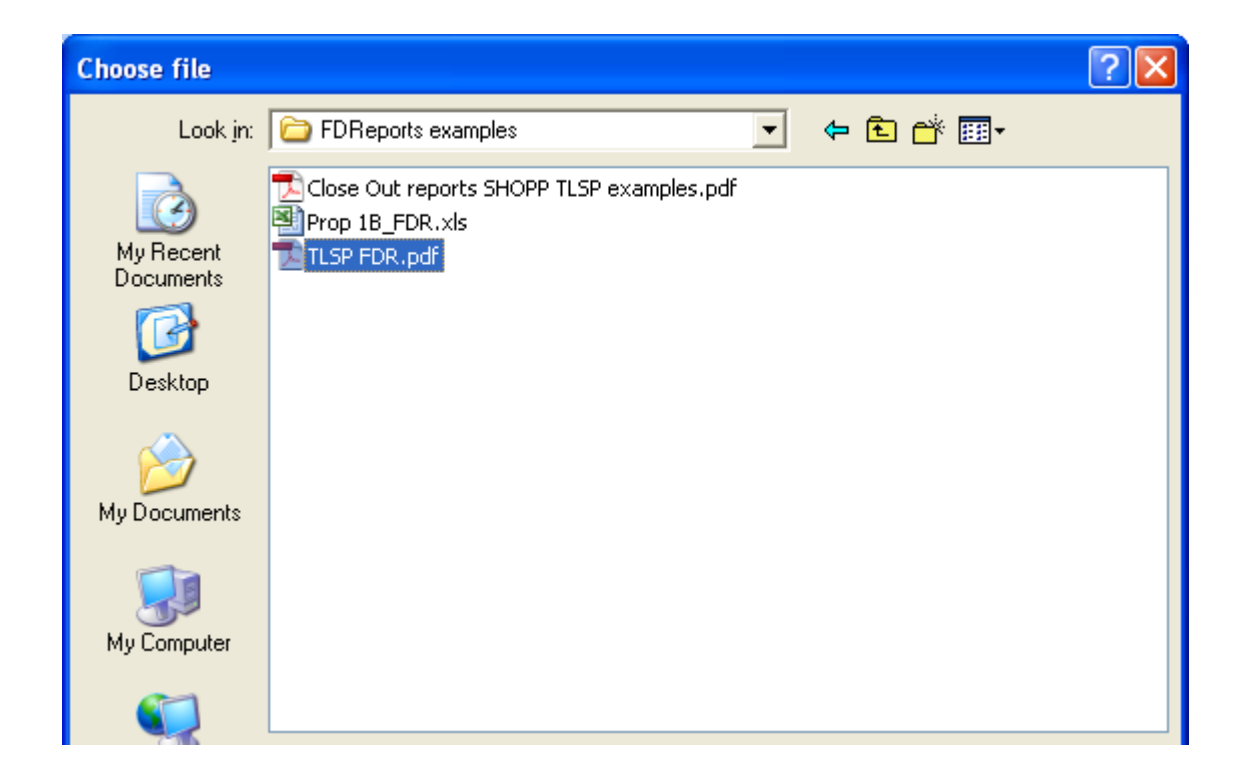

# Once file is selected, click "upload report"

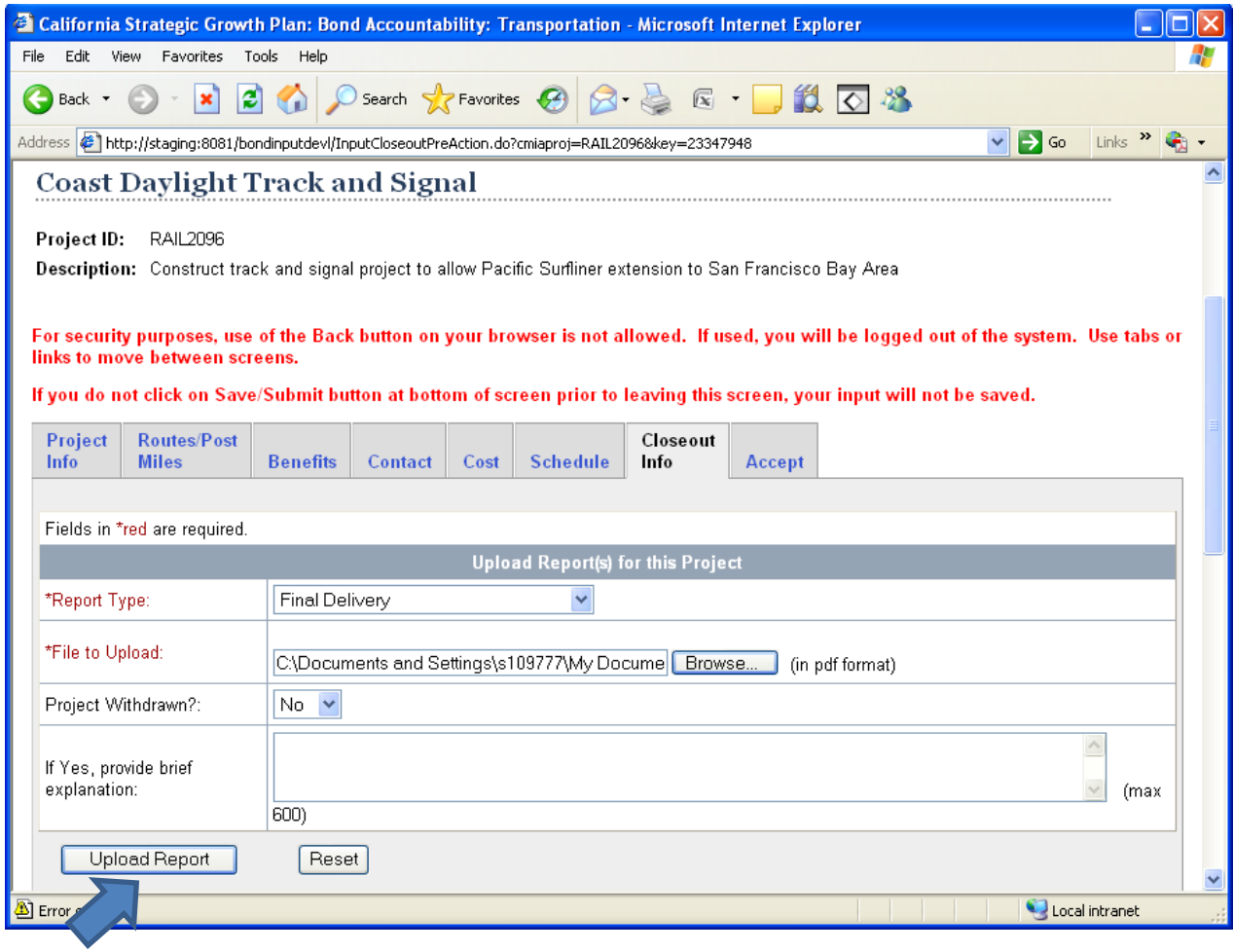

# If project is withdrawn select yes and provide an explanation

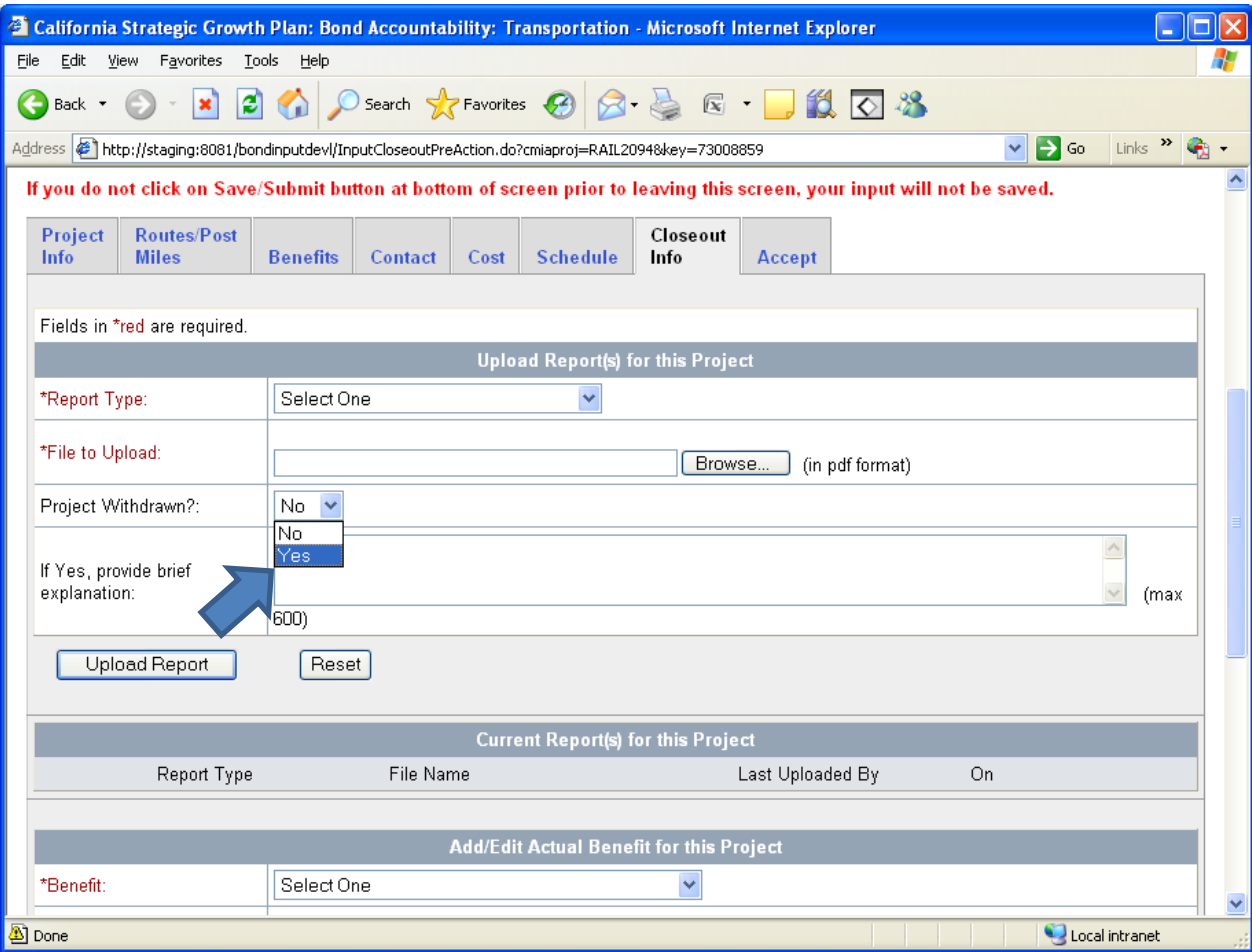

#### Report is now uploaded.

#### Delete will remove the report, edit will replace the report.

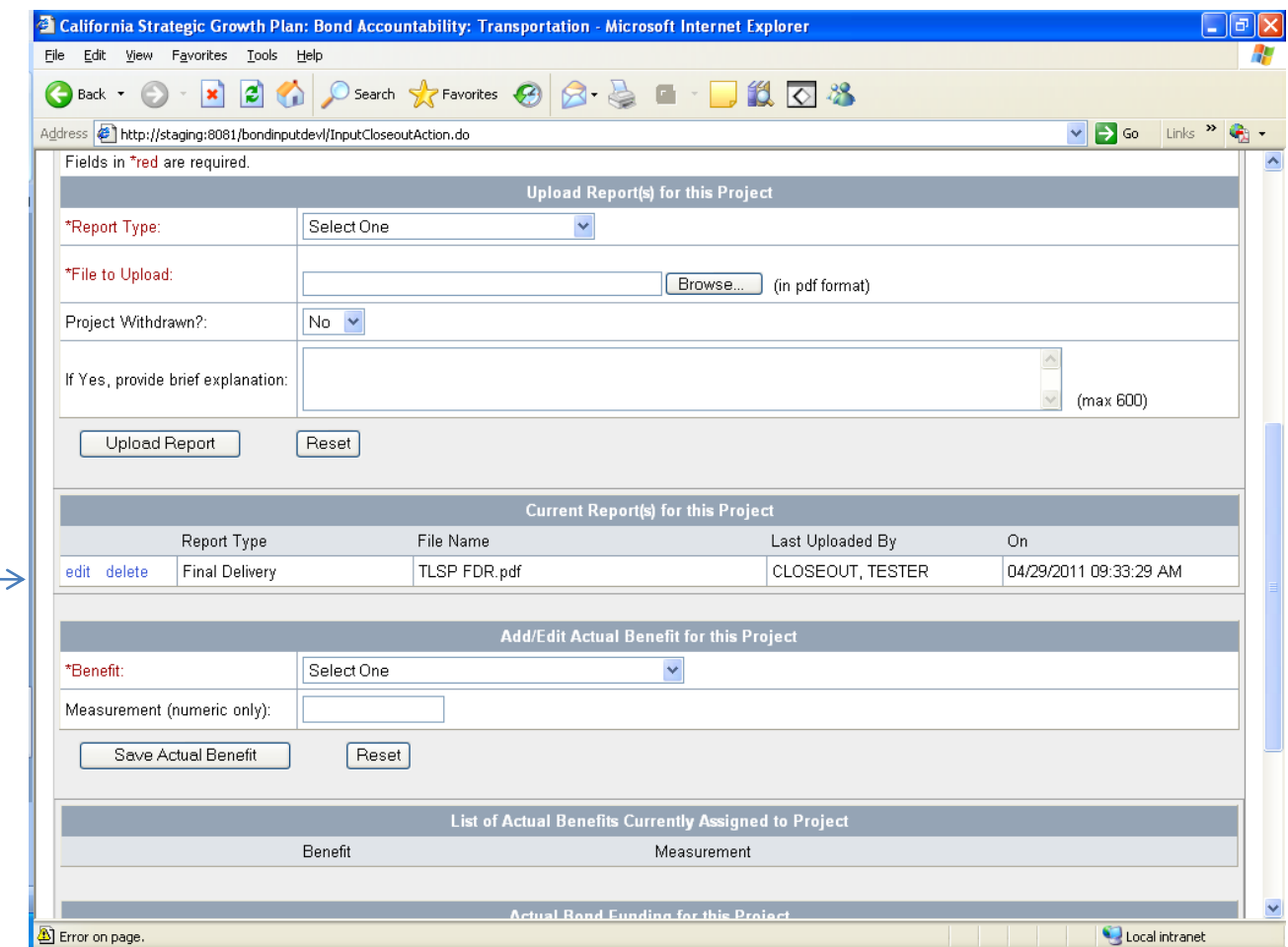

## Select the dropdown menu for actual benefits. You can add multiple benefits

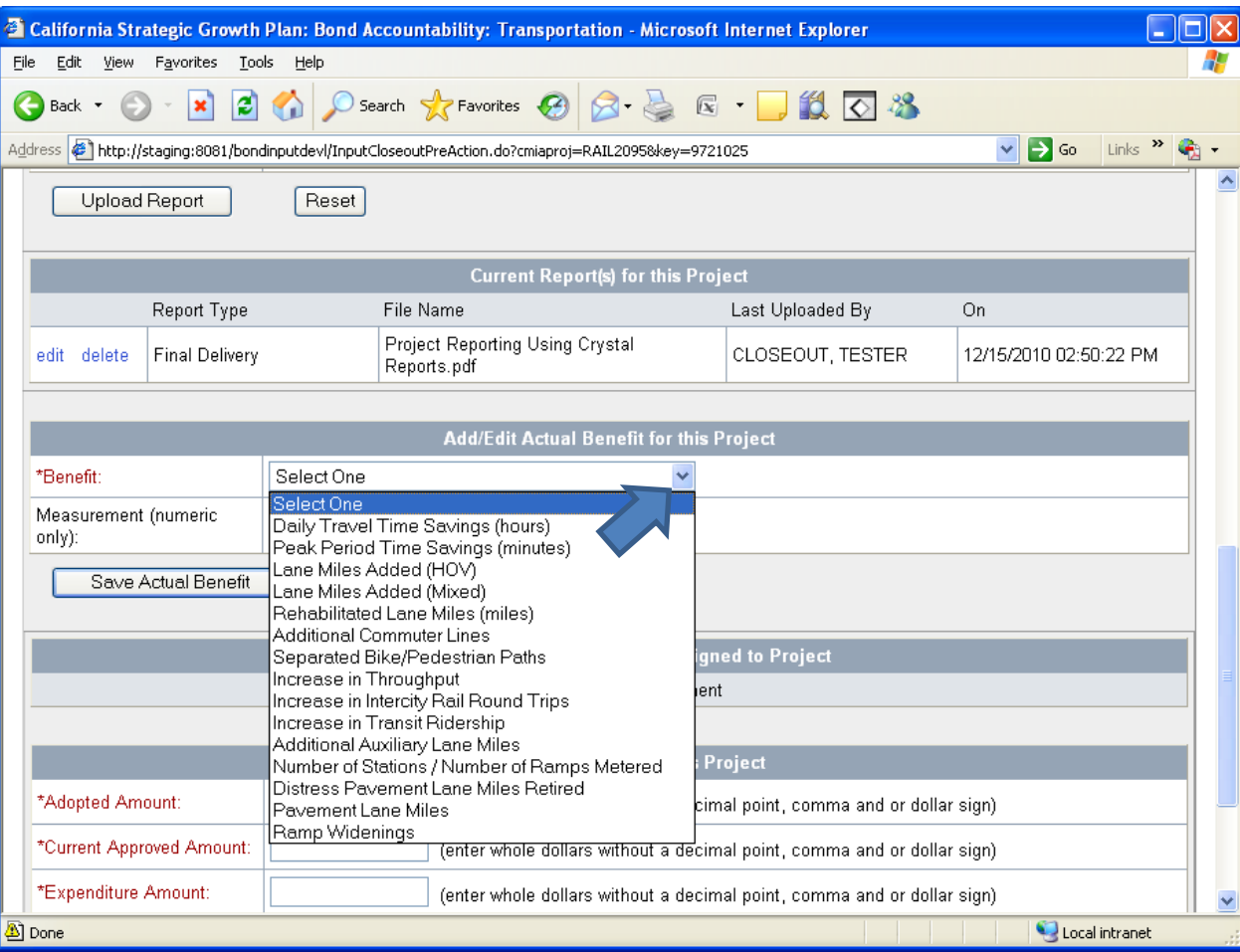

#### Enter numeric data and select "Save Actual Benefit"

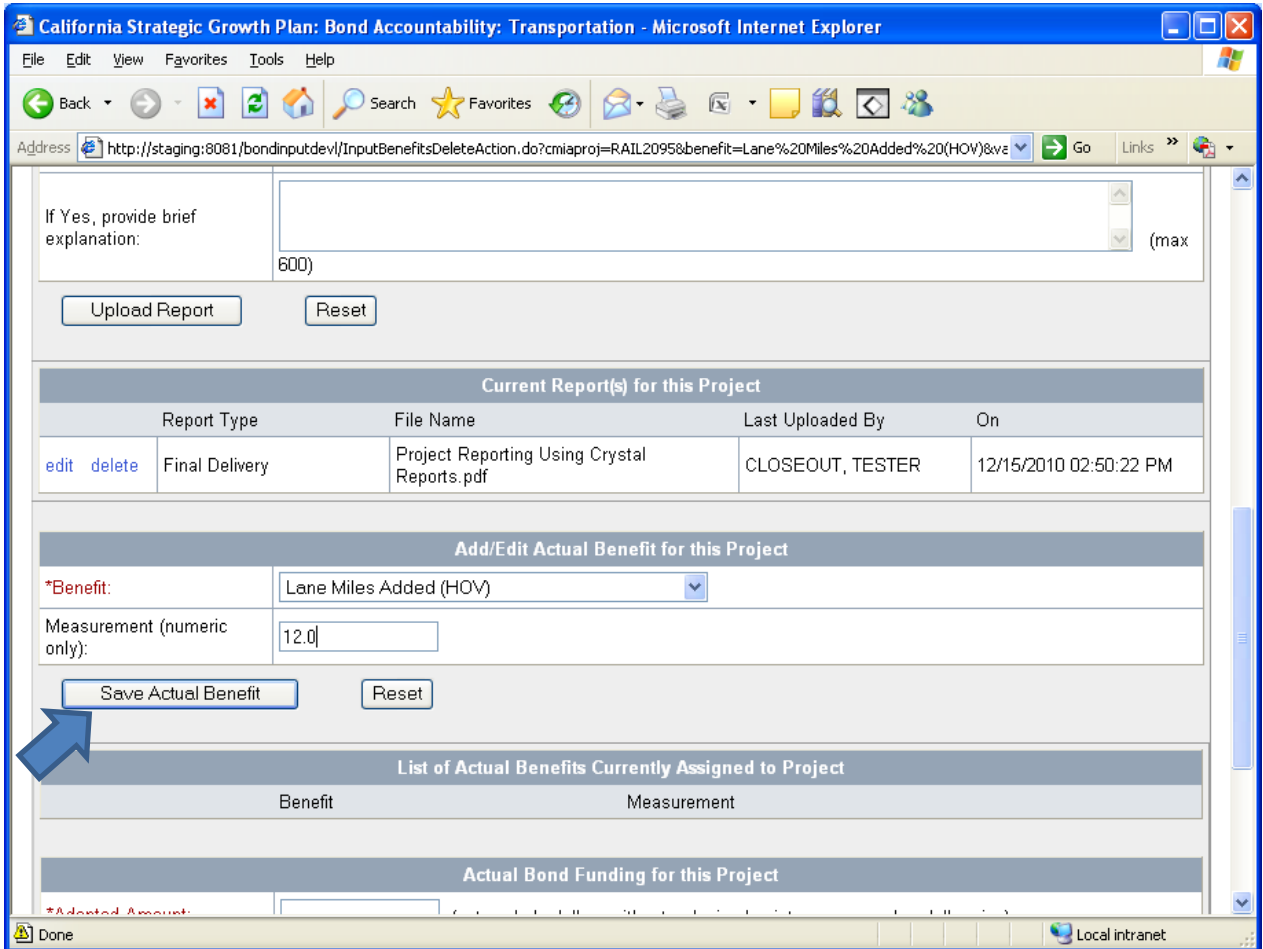

## Data is loaded, delete will remove the benefit, edit will replace the benefit

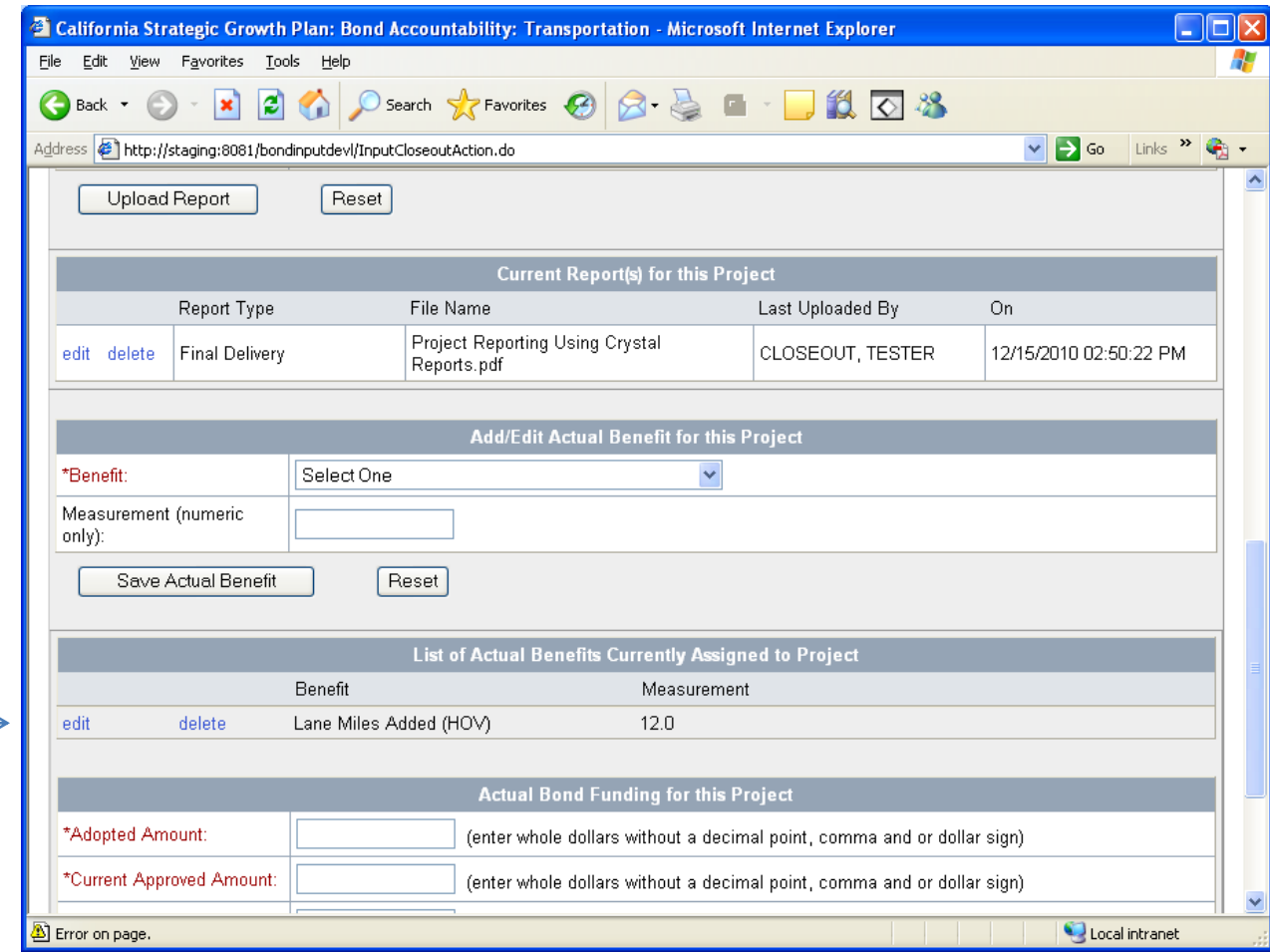

# Enter numeric data for bond funding "expenditure amount" and select "Save Actual Bond Cost"

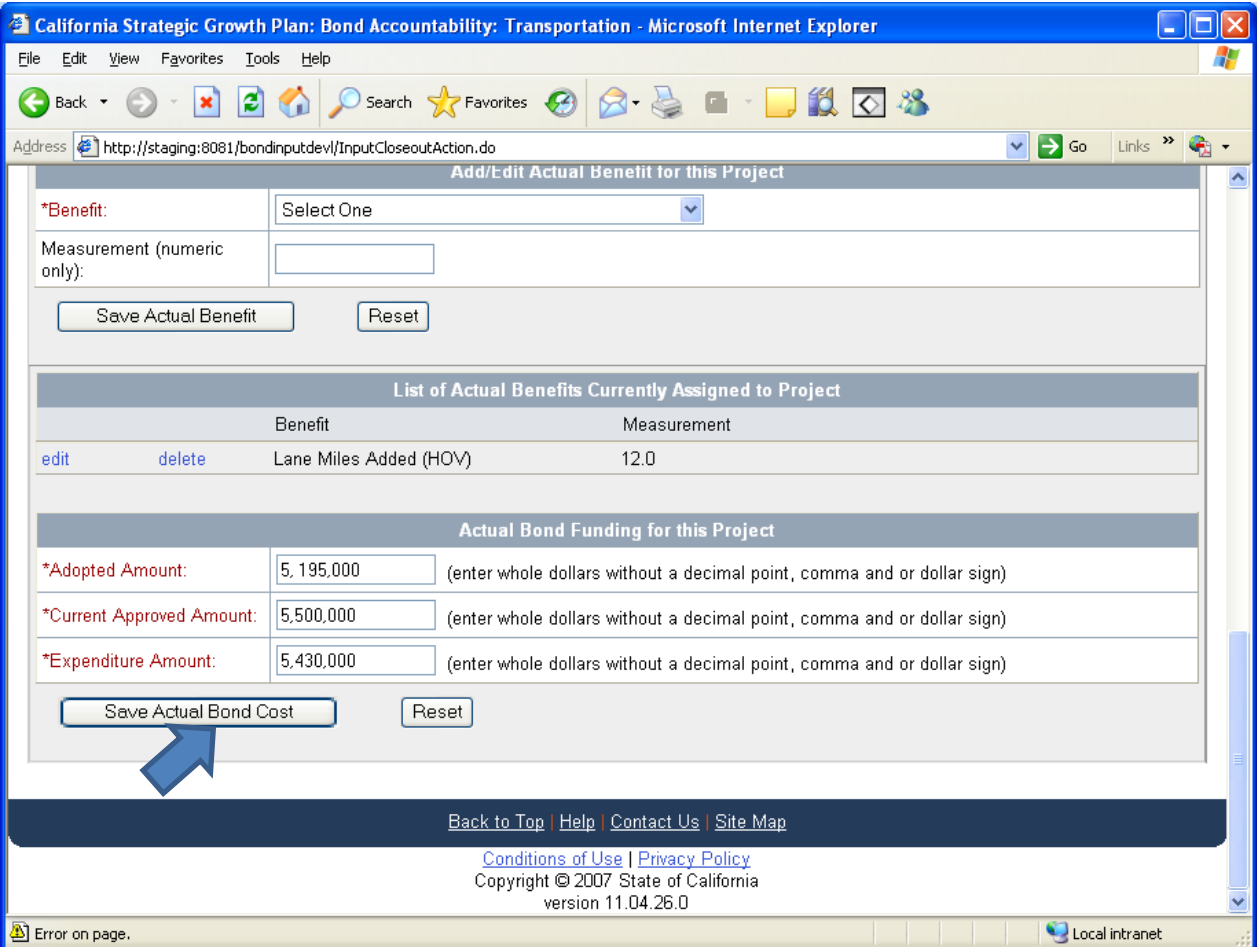

#### Program Coordinator will select the "Accept" tab

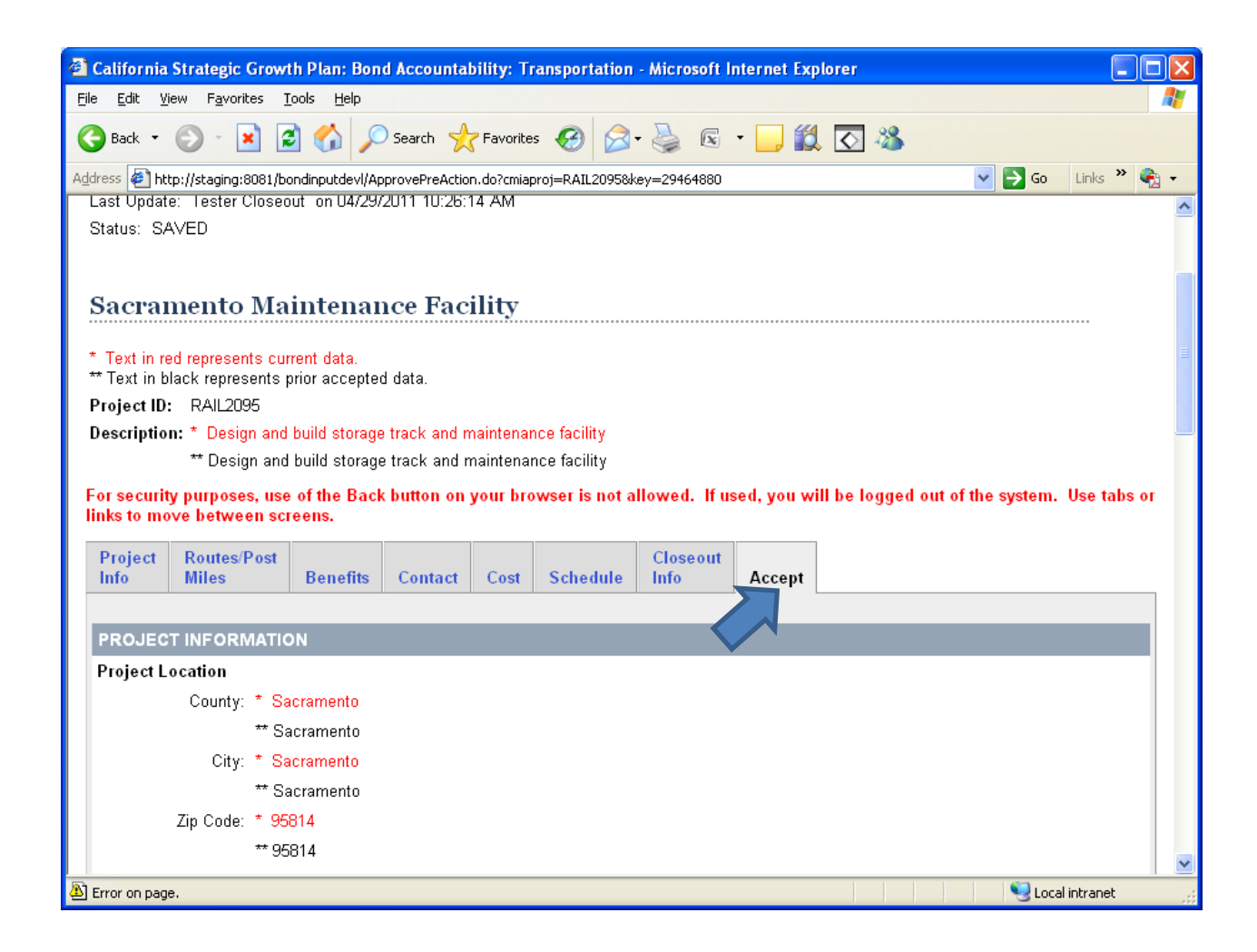

# Once the data is reviewed and verified select "Accept"

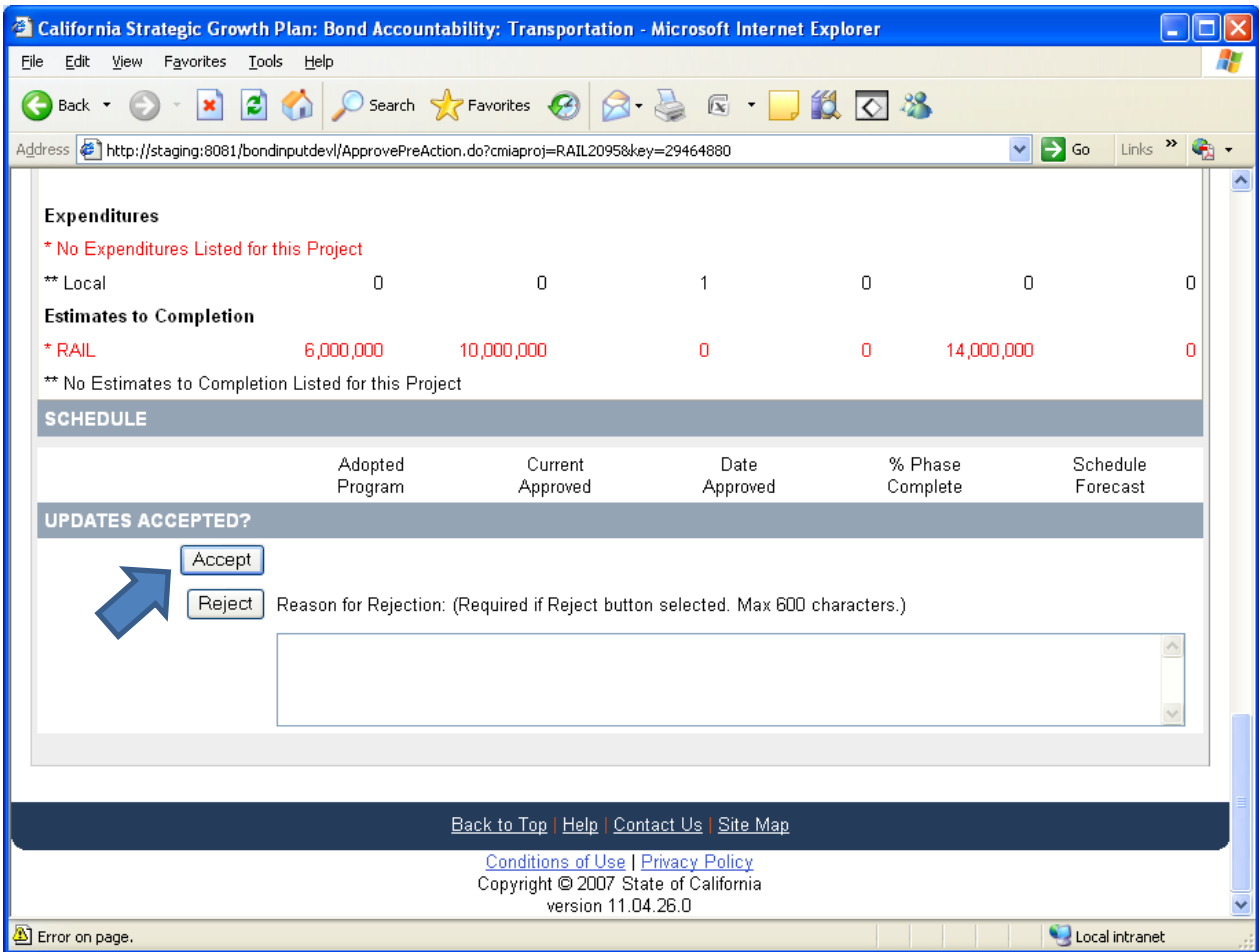